Voltooi een Luxaflex® PowerView® Gen 3 eerste installatie in de PowerView® App.

Het begint allemaal in de PowerView® App, en deze is volledig aanpasbaar. De PowerView® App biedt een begeleide installatie, dus volg de aanwijzingen in de app tijdens het installatieproces.

Bekijk voordat u begint de systeemvereisten om een succesvolle installatie te garanderen.

#### **Systeemvereisten**

**Een Apple of Android-smartphone of -tablet** - De minimumeis voor het besturingssysteem van Apple iOS is 14.0 en die voor Android is 9.0.

- 1. **De PowerView® App (bijgewerkt tot de laatste versie)** De app is vereist om PowerView® Gen 3 producten, accessoires, limieten en andere functies te programmeren en te configureren. De app is gratis te downloaden in de Apple® App Store of in de Google Play™ store.
- 2. **Bluetooth® functionaliteit** Het mobiele apparaat moet Bluetooth functionaliteit hebben ingeschakeld. Zo niet, dan laat de app de gebruiker weten dat dit nodig is.
- 3. **Locatieservices** Voor optimale prestaties moeten de locatieservices ook zijn ingeschakeld.
	- a. **Android**-toestellen **vereisen** locatiepermissies die zijn ingesteld op 'Altijd toestaan' om Bluetooth Low Energy te laten functioneren, en de app zal de gebruiker vragen om locatie toe te staan als dat is uitgeschakeld.
		- i. Voor Android-toestellen met besturingssysteem 12 en hoger moet de Toestemming Nabije apparaten ook worden ingesteld op 'Toestaan'.
	- b. **iOS**-apparaten staan Bluetooth functionaliteit toe wanneer Locatiediensten zijn uitgeschakeld, maar Locatiediensten zijn vereist om schema's te blijven uitvoeren. Deze apparaatvereisten liggen buiten onze controle.
- 4. **Een PowerView® Account** Een PowerView® Account is **vereist** om een PowerView® Gen 3 Huis in te stellen of zelfs maar te openen. Om toegang te krijgen tot een Gen 3 systeem, moet u inloggen op een bestaand account of een nieuw account aanmaken en vervolgens inloggen.

### **Aan de slag**

#### **1. Download PowerView® App**

 Eerst moet u de PowerView® App downloaden, als u dat nog niet hebt gedaan. Navigeer naar de Apple of Google Play store op uw smartphone of tablet voor eenvoudige toegang tot de app. Zorg ervoor dat uw app up-to-date is.

#### **2. Aanmelden bij PowerView® Account**

 Zodra u de app opent, moet u inloggen op uw PowerView® Account. Als u nog geen account hebt aangemaakt, klik dan op 'Heeft u geen account?' en volg de aanwijzingen om een gratis account aan te maken en uw e-mailadres te verifiëren.

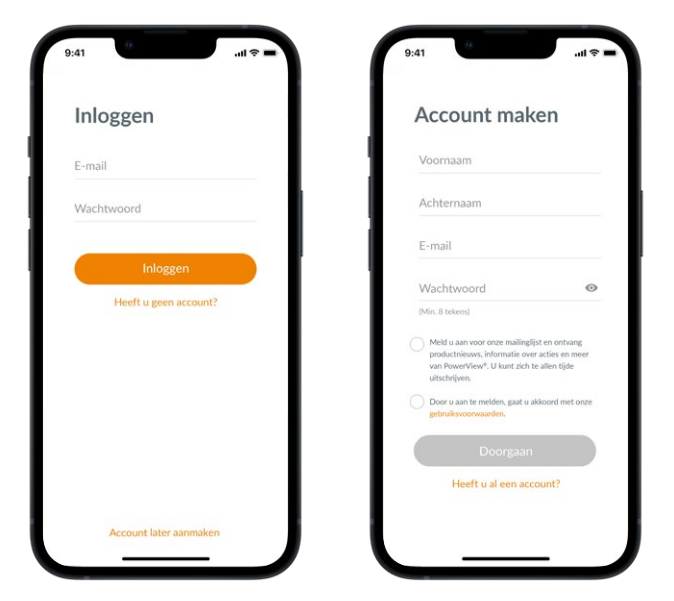

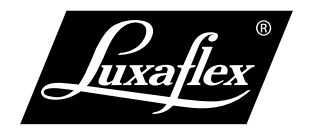

**LET OP:** Een PowerView® account is **VERPLICHT** om een PowerView® Gen 3 Huis in te stellen of te openen. Als u de aanmeldingsstap overslaat, kan de app de producten niet detecteren en ziet u het onderstaande scherm met de melding 'Geen PowerView® gedetecteerd'. Zorg ervoor dat u de optie 'Log in op uw account' selecteert.

#### **3. Producten toevoegen aan Huis**

- a. Zodra de producten fysiek zijn geïnstalleerd en ingeschakeld, kunnen ze eenvoudig worden toegevoegd aan Het Huis in de PowerView® App. Als dit een gloednieuw Huis is, selecteert u 'Aan de slag'.
- b. Als dit een bestaande woning is met PowerView® producten, selecteert u de huidige PowerView® woning in het menu.
- c. Geef je Huis een naam. Vanaf dit punt leidt de app je door het installatieproces.
- d. Vervolgens selecteert u de stroombron voor uw producten (batterijhouder, oplaadbaar of bedraad). Als u meerdere voedingsopties hebt voor verschillende producten in huis, kiest u de optie die het meest van toepassing is op uw producten. U kunt de voedingsoptie van elk product later aanpassen.
- e. Maak je eerste kamer aan. Je kunt kiezen uit de gebruikelijke namen of de naam aanpassen.
- f. Identificeer en benoem producten die in deze Kamer thuishoren. De nabijheidsfunctie van de app toont de producten in de fysieke kamer waar u zich bevindt bovenaan de lijst. Jog het eerste product om zijn locatie te bevestigen.
- g. Gebruik de voorgestelde productnamen om dit proces efficiënter te maken, zoals Achter, Links, Rechts, Zijkant, enz.
- h. Herhaal dit proces voor alle resterende producten in de kamer.

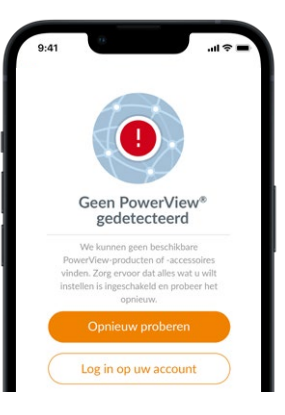

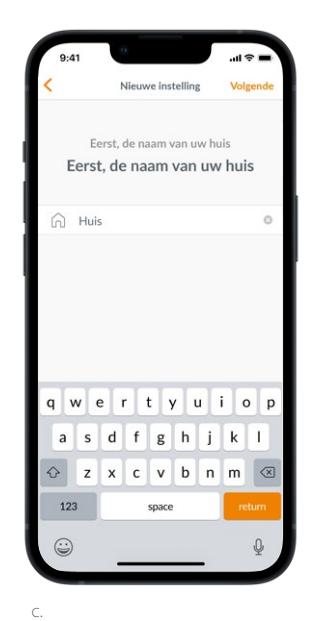

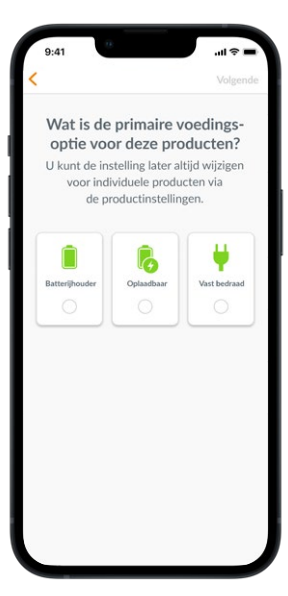

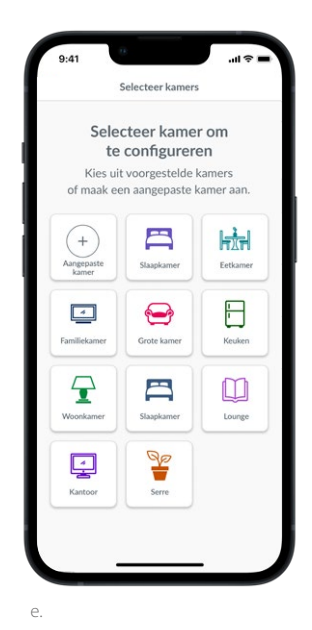

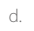

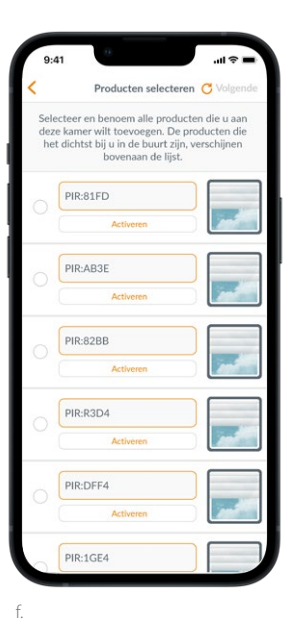

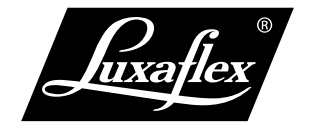

#### **4. Instelling op afstand**

- a. Afstandsbedieningen worden ook in de app geprogrammeerd. Als u de eerste Kamer voltooit, wordt u gevraagd of u deze producten aan een afstandsbediening wilt toevoegen. Volg de aanwijzingen in de app om het programmeren van de afstandsbediening te voltooien.
- b. Raadpleeg de PowerView® Automation Gen 3 Gids voor afstandsbediening voor meer informatie over het programmeren en de functionaliteit van de afstandsbediening.
- c. Als je geen afstandsbedieningen hebt, kun je gewoon op 'geen afstandsbedieningen' drukken en gaat de app verder met het begeleide installatieproces.
- d. Nadat u de producten aan een afstandsbediening hebt toegevoegd of deze stap hebt overgeslagen, kunt u nog meer kamers maken en producten toevoegen. Terwijl u elke Kamer voltooit, krijgt u de optie om producten aan een afstandsbediening toe te voegen. Volg het geleide proces in de app totdat alle producten aan het Huis zijn toegevoegd.

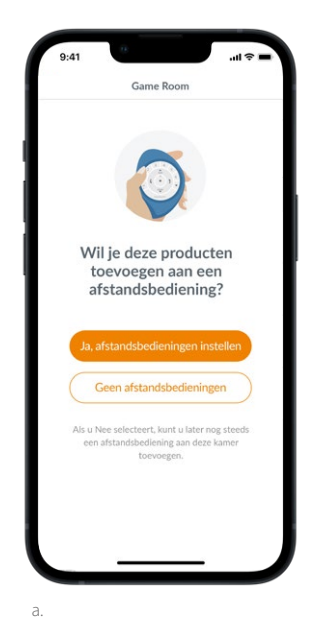

#### **5. Gateway setup**

- a. Nadat u alle producten aan kamers hebt toegevoegd en alle afstandsbedieningen hebt geconfigureerd, wordt u gevraagd of u een gateway wilt toevoegen. Gateways zijn optioneel en u kunt er al dan niet een hebben. Als u **geen** gateway hebt, selecteert u 'Nee' en gaat u naar stap 6. Heb je **wel** een gateway, selecteer dan 'Ja' en lees verder.
- b. Volg het geleide proces in de app om uw gateway op een centrale plaats ten opzichte van de producten te plaatsen. **Als je één gateway** in huis hebt, plaats deze dan op een centrale plaats ten opzichte van alle producten. **Als je meer dan één gateway** hebt, verdeel ze dan gelijkmatig over het huis.
- c. Sluit de gateway aan en wacht ongeveer 30 seconden tot hij volledig is opgestart. Tijdens het opstarten zal de led van de gateway verschillende kleuren uitstralen. De led-tabel is te vinden in de app onder Gateway Settings na de installatie, of u kunt de PowerView® Automation Gen 3 Gateway Guide raadplegen.
- d. De app gaat dan op zoek naar de gateway. Volg de aanwijzingen in de app om de Gateway te identificeren en te selecteren om eerst in te stellen. Als je meerdere Gateways hebt, kun je knipperen om te identificeren.
- e. De app vraagt dan om het wifinetwerk waarmee de Gateway moet worden verbonden.
	- 1. Als u de installateur bent en geen toegang hebt tot het wifinetwerk, of als de wifi om welke reden dan ook niet beschikbaar is, kunt u deze eerste installatie voortzetten zonder wifi.
	- 2. Als u de wifi kent, volgt u gewoon de aanwijzingen om de naam en het wachtwoord van het wifinetwerk te kiezen.
- 3. NB: Als de gateway wordt ingesteld zonder verbinding te maken met de wifi, wordt de huiseigenaar gevraagd de gateway aan zijn wifinetwerk toe te voegen zodra hij het eigendom aanvaardt.

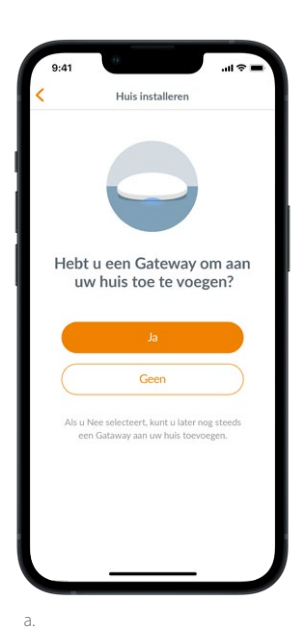

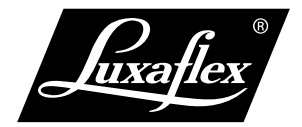

- f. Geef de poort een naam. Wij raden aan de naam te geven aan de plaats waar hij komt te staan.
- g. De app scant het systeem om er zeker van te zijn dat alle kamers binnen bereik zijn en er een verbinding met de gateway is gemaakt. Zodra de led op de gateway continu blauw brandt, is de gateway klaar met instellen.

#### **6. Overdracht van eigendom**

- a. Nu de installatie van het Huis is voltooid, vraagt de app of u het Huis wilt overdragen.
	- 1. **Als u de huiseigenaar bent**, kunt u deze stap overslaan. Daarna brengt de app u naar het Dashboard en kunt u uw nieuwe huis verkennen.
	- 2. **Als u installateur bent**, is dit het punt waarop u het Huis kunt overdragen aan de huiseigenaar. Volg de aanwijzingen in de app.
- b. Zodra de eigendomsoverdracht is verzonden, aanvaardt de persoon aan de ontvangende kant het eigendom van zijn PowerView® Huis in de app.
- c. De huiseigenaar kan ervoor kiezen extra gebruikers aan het Huis toe te voegen door te navigeren naar 'Meer' → 'Gebruikers'.

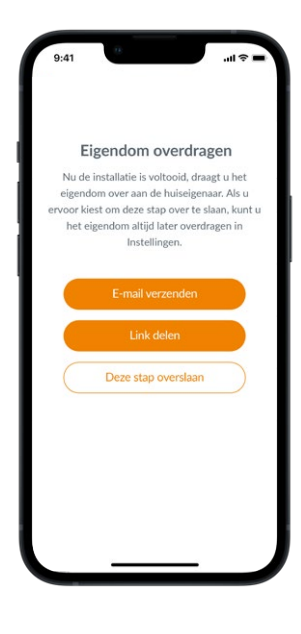

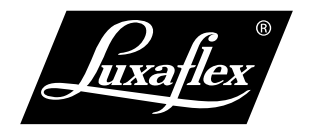